## 上海大学上海电影学院表演专业(初试)

## 网络考试操作流程

### (只能通过艺术升 **APP** 进行)

#### 1)在线确认及准考证打印

网络考试页面显示考试名称、专业、考试日期。通过报考资料上传审核 的考生参加网络考试之前,必须完成在线确认和准考证的打印(准考证在电 脑端登录艺术升网站 www.artstudent.cn 打印中心页面打印)。

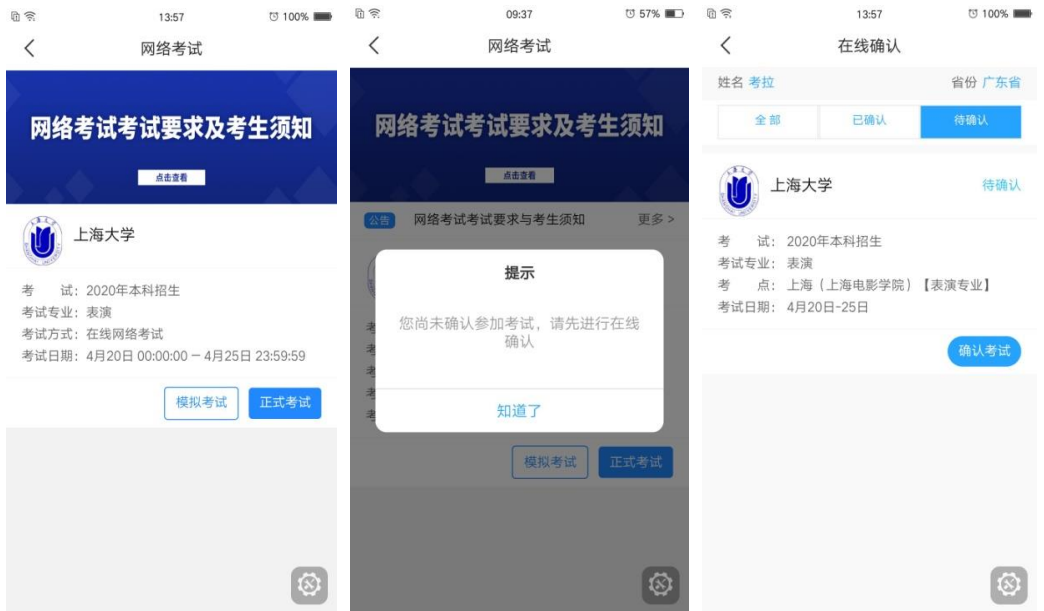

#### 2)开始模拟考试

网络考试界面显示"模拟考试"按钮和"正式考试"按钮,考生须在正 式考试之前必须进行模拟考试,熟悉考试方式以及视频录制的方法,之后再 进行正式考试。

在模拟考试时,考生必须对科目考试的样例视频进行查看,熟悉考试要 求,在进行模拟考试和正式考试的时候根据样例视频进行视频录制。

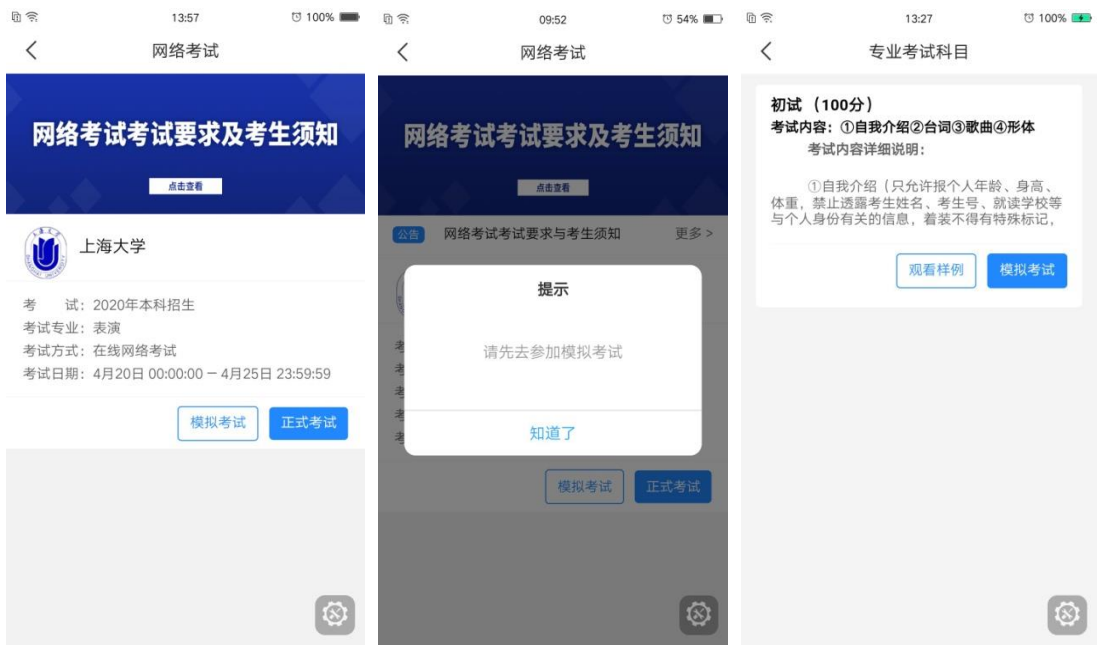

# 3)开始正式考试

在网络考试页面,请仔细阅读考生须知,考生在"开始考试"后 3 小时内可 以进行三次考试视频录制,选择最满意的一次考试视频进行提交,完成考试。若 在考试期内未进行拍摄或者上传考试视频不成功,则视为考生自动放弃参加考试 资格。

开始考试前,考生需要完成实人认证。

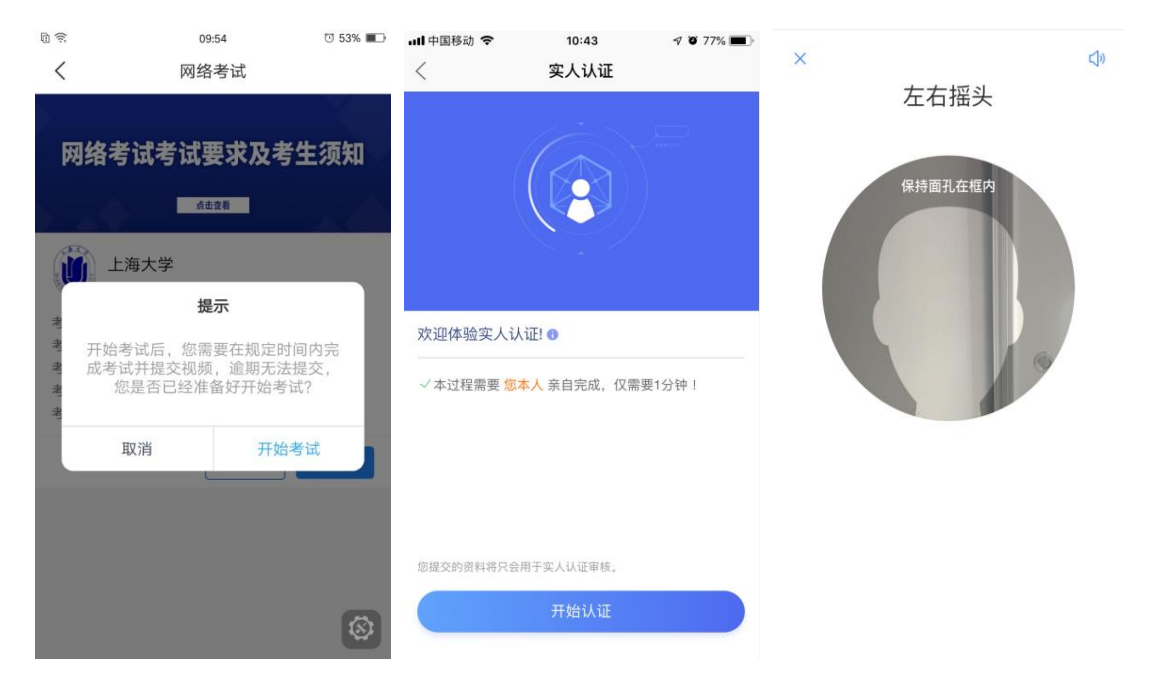

4)拍摄视频

考生在考试前请详细阅读考试科目拍摄要求,并按考试要求进行拍摄。

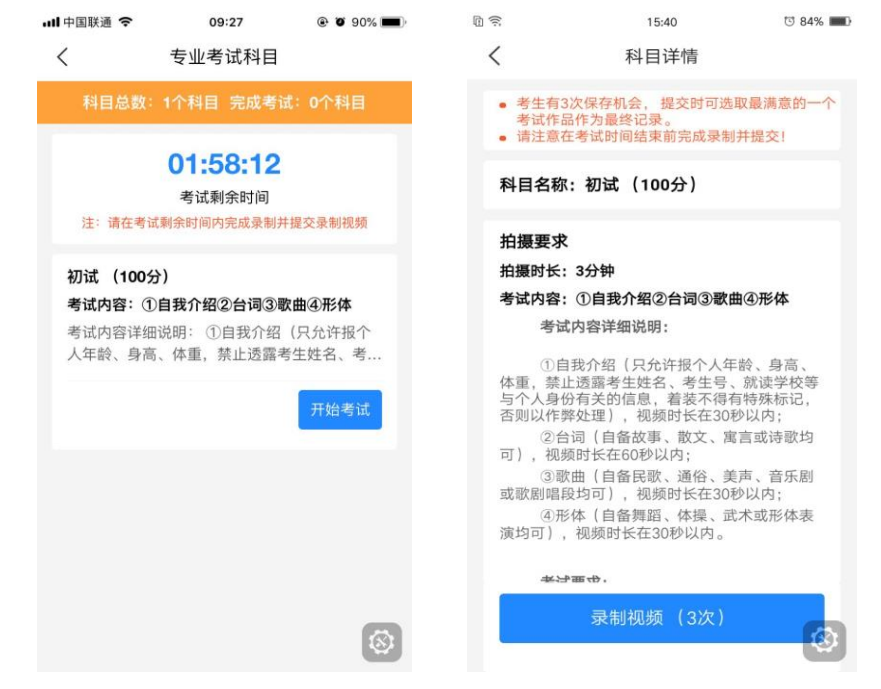

开始录制后,考生须根据语音提示进行考试。

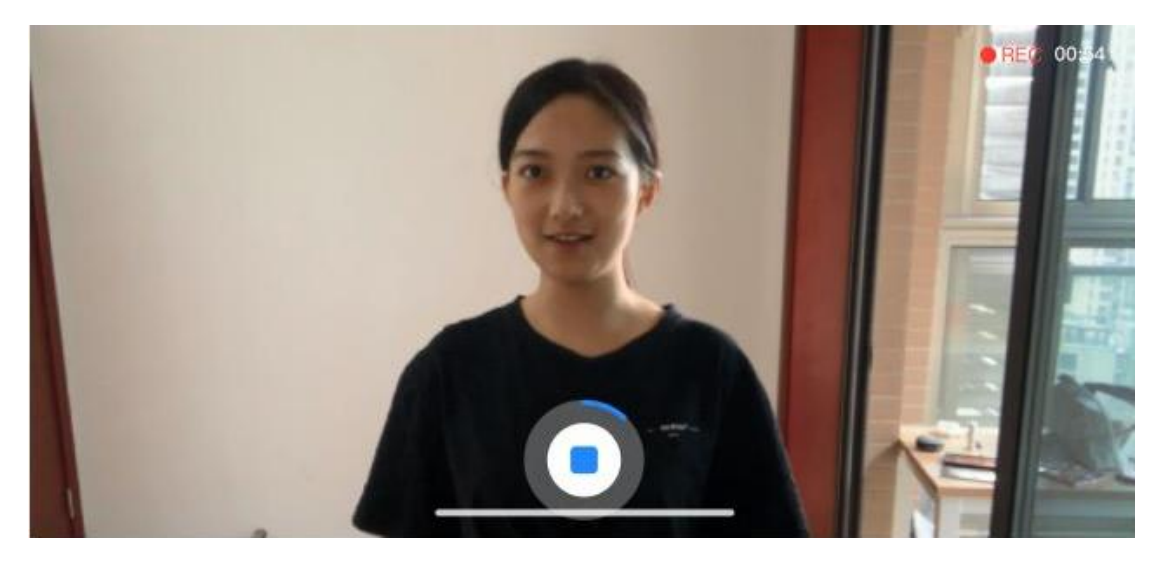

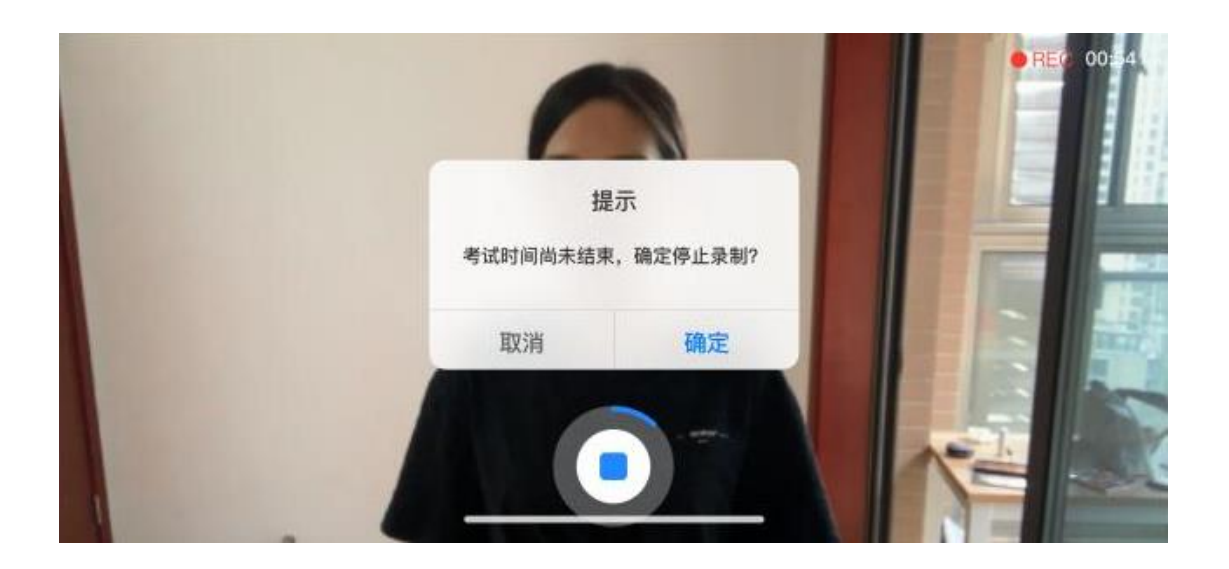

拍摄时长结束会自动停止拍摄,拍摄的视频将会自动保存。科目录制视 频录制次数不能超过三次。

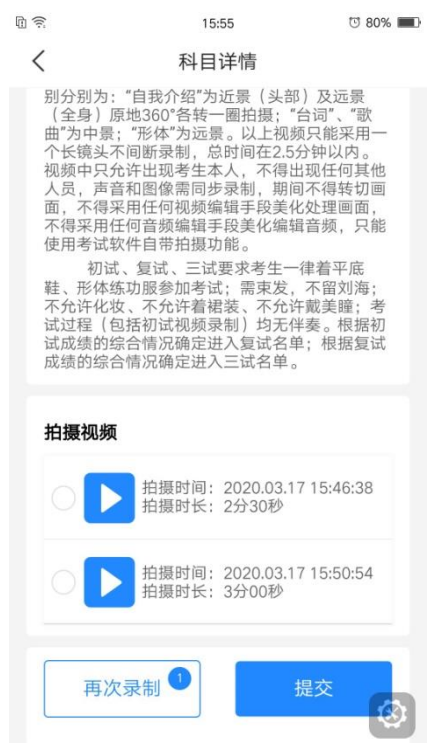

5)提交上传考试视频

考试视频拍摄保存以后,考生可选择最满意的视频提交上传,视频 提交上传成功之后则不允许再进行修改和回看。

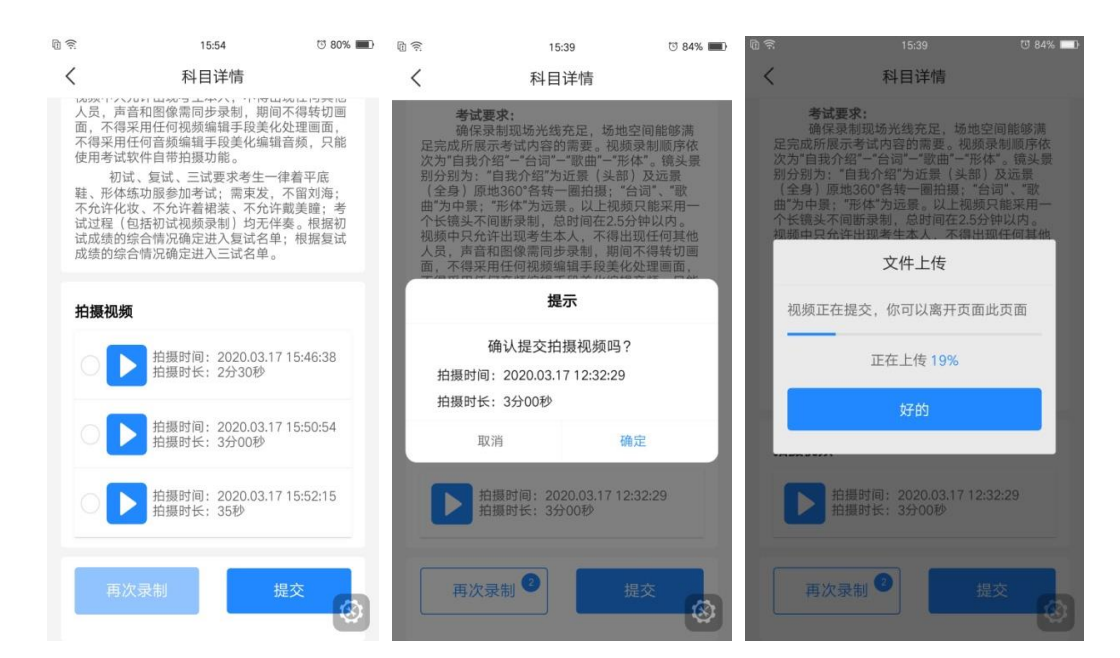

6)完成考试

考试视频录制完成后,还须提交上传,上传成功后才算完成考试。

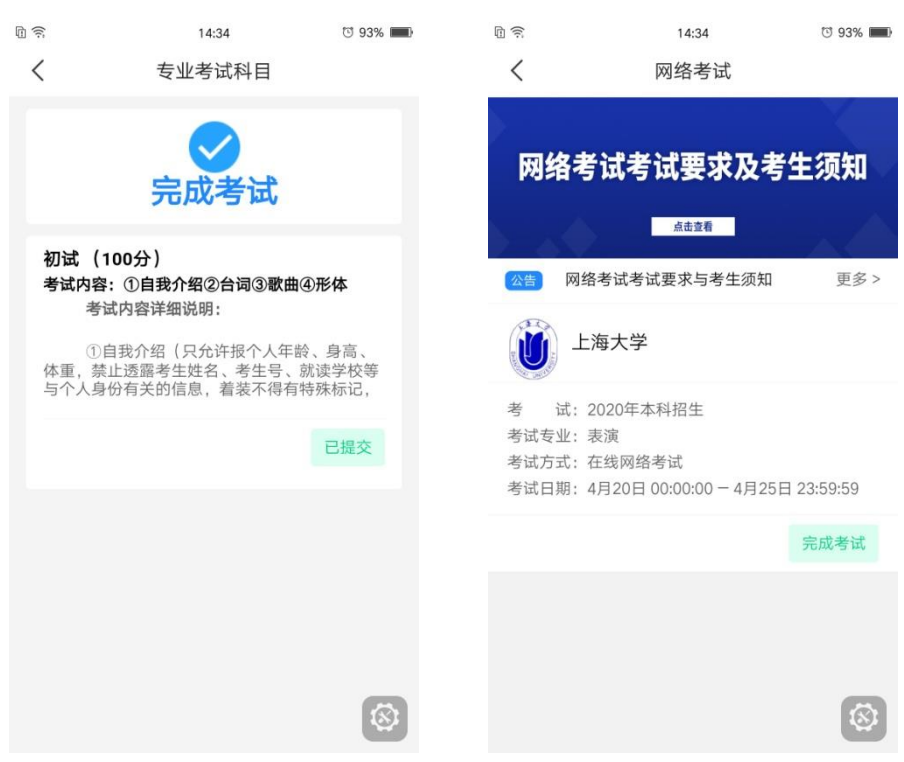